# Application Note – Sasquatch Plunger Velocity Sensor

*Integration Guide for Production Manager Well Optimization and ROC controllers*

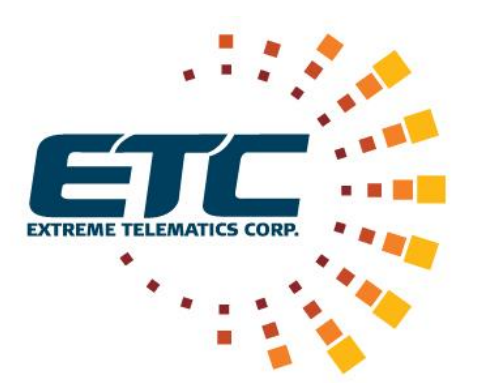

**Revision 1**

**July 11, 2016**

#### **NOTICE OF CONFIDENTIALITY AND NONDISCLOSURE**

This document contains information that is protected as an unpublished work by Extreme Telematics Corporation under applicable copyright laws. Recipient is to retain this document in confidence and is not permitted to copy, reproduce, or to incorporate the contents hereof into any other media other than as permitted in a written agreement with Extreme Telematics Corporation. The below statutory copyright notice shall not imply or be deemed publication of this product.

**Copyright © 2016 Extreme Telematics Corporation. All Rights Reserved.**

# *Revision History*

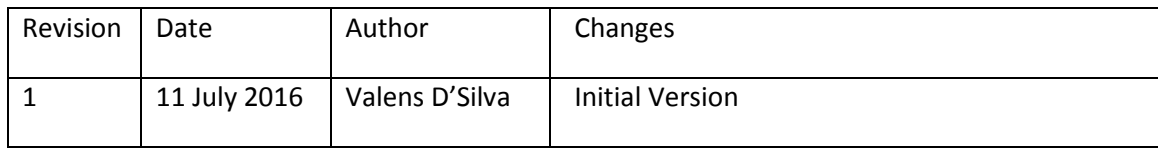

## *Acronyms*

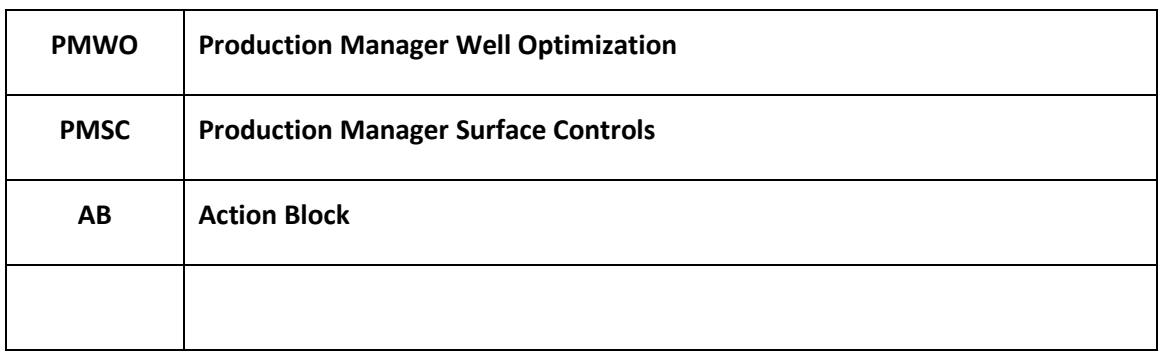

# *Table of Contents*

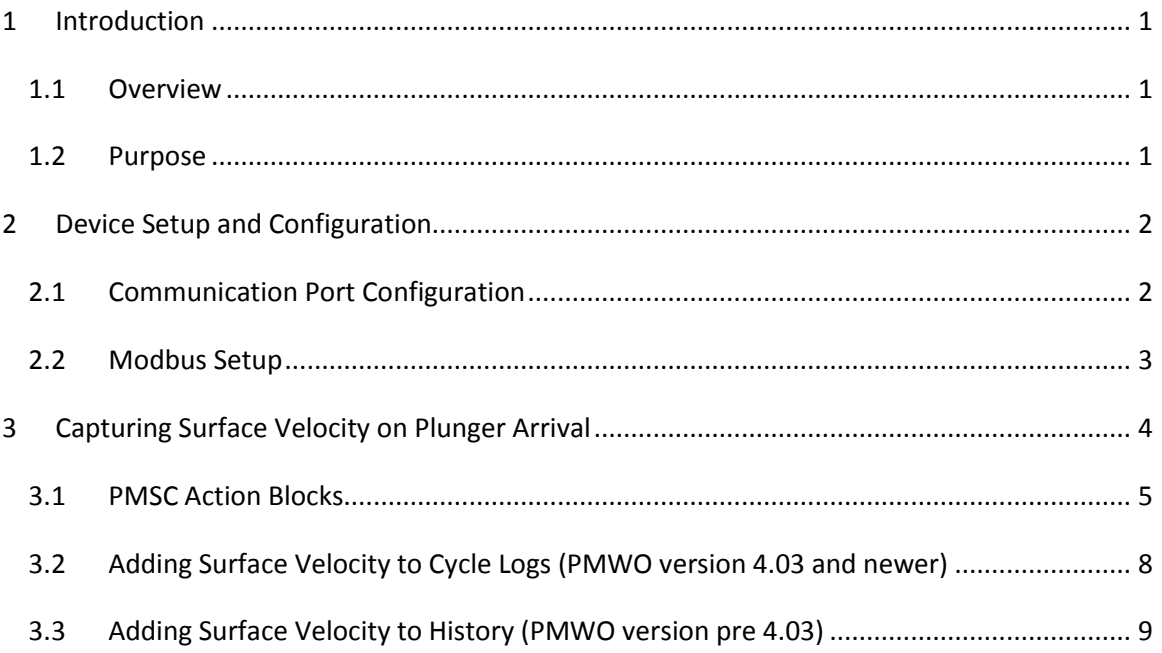

# *Table of Figures*

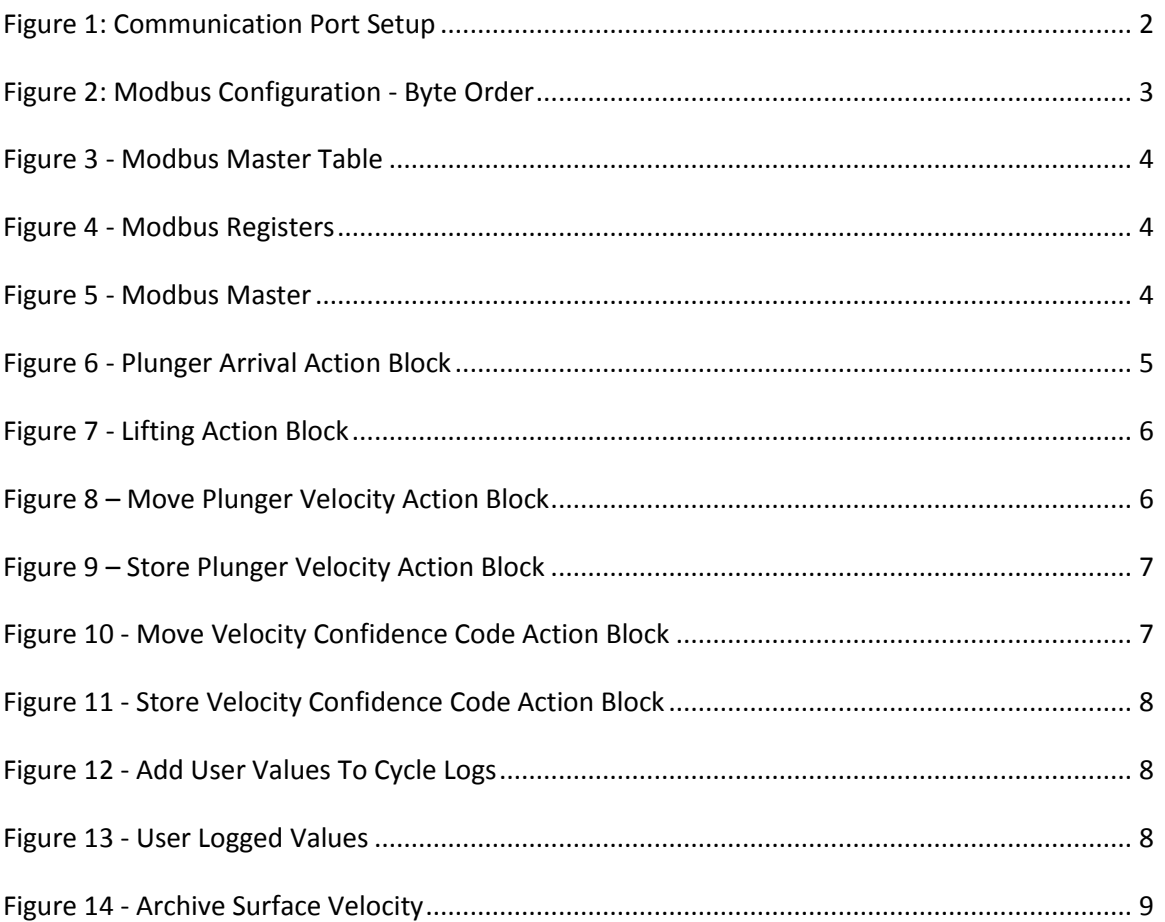

# **1 Introduction**

## **1.1 Overview**

Sasquatch Plunger Velocity Sensor ("Sasquatch") is the next state in the evolution of plunger detection. Sasquatch will measure the surface velocity of the plunger in addition to detection the plunger arrival.

Production Manager Well Optimization ("PMWO") is an advanced user program for the designed to maximize production from oil and gas wells. The program is intended for either the ROC800-Series Remote Operations Controller or the FloBoss™ 107 Flow Manager.

# **1.2 Purpose**

This application note will detail the device setup so PMWO can communicate with Sasquatch. Additional configuration to retrieve and store the surface velocity in PMWO's logging features will be described in later sections.

# **2 Device Setup and Configuration**

Connect both terminals on Sasquatch to the controller. The Signal pin on Sasquatch should be connected to a Digital Input on the controller. Sasquatch's Signal pin acts as a dry contact so the input on the controller could require a pullup resistor. Refer to the user manual for the controller.

The COM1 port must be connected to a RS485 capable port on the controller. Refer to the Sasquatch User Manual and the appropriate manual for the controller.

# **2.1 Communication Port Configuration**

The default communication port configuration is shown in the figure below.

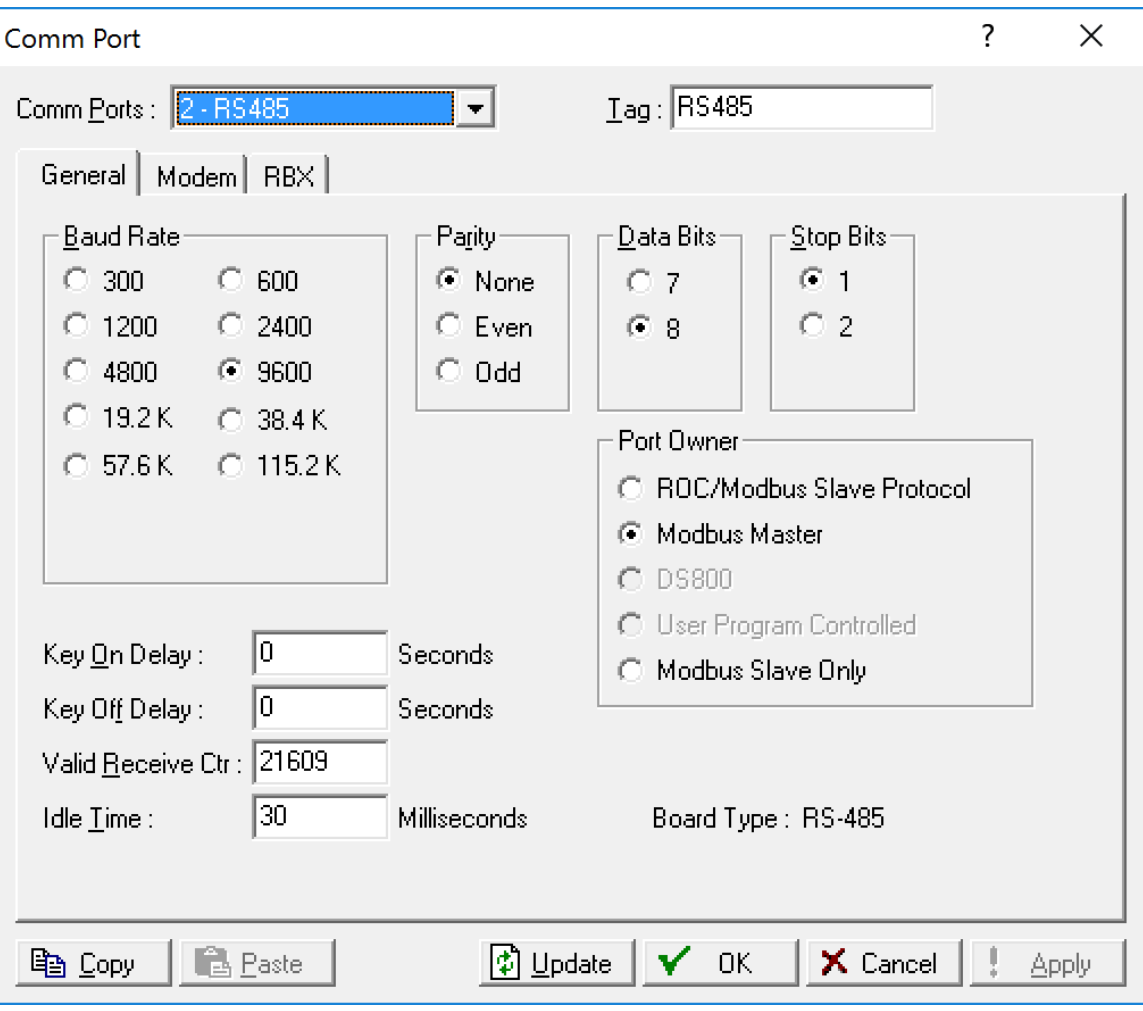

<span id="page-7-0"></span>**Figure 1: Communication Port Setup**

## **2.2 Modbus Setup**

The following figures detail the Modbus Configuration

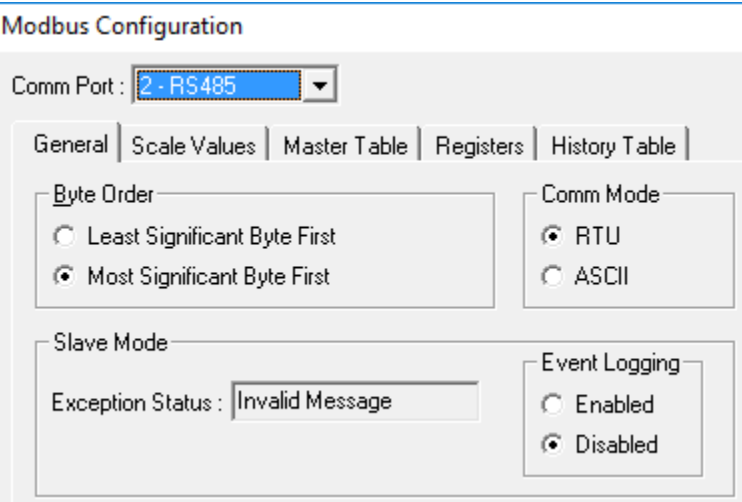

**Figure 2: Modbus Configuration - Byte Order**

<span id="page-8-0"></span>At least three registers should be configured as Soft Points in PMWO. They are

- 1. Plunger Velocity Log Surface Velocity Entry 1 (most recent plunger surface velocity)
	- a. Register (Address) 822 (821)
	- b. Size 16 bit (SHORT)
	- c. Function Code 4 (Read Input Register)
- 2. Plunger Velocity Log Velocity Confidence Code Entry 1 (most recent velocity confidence code)
	- a. Register (Address) 942 (941)
	- b. Size 16 bit (SHORT)
	- c. Function Code 4 (Read Input Register)
- 3. Units for reporting plunger velocity
	- a. Register (Address) 5 (4)
	- b. Size Coil (BYTE)
	- c. Function Code 5 (Force Single Coil)
	- d. Value 0 (Imperial), 1 (Metric)

The following figure below shows the configuration for all the above items.

#### **Modbus Configuration**

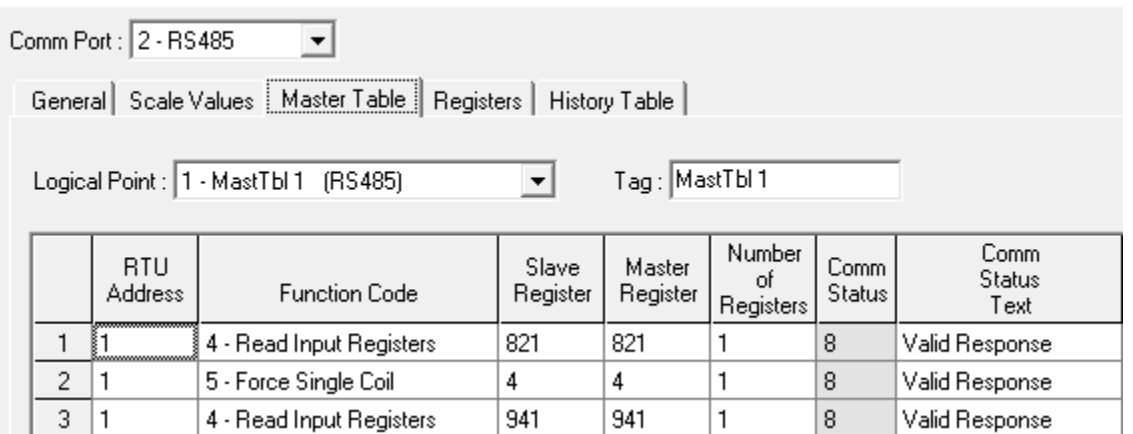

#### **Figure 3 - Modbus Master Table**

<span id="page-9-0"></span>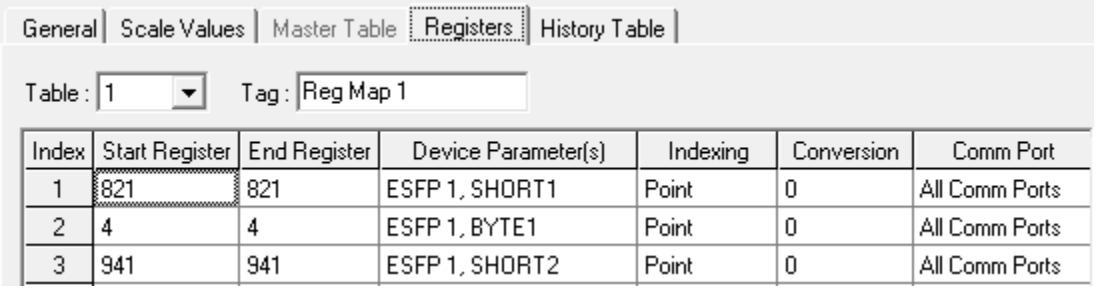

#### **Figure 4 - Modbus Registers**

<span id="page-9-1"></span>The Modbus Master Mode can be configured with the following timeout and retry settings.

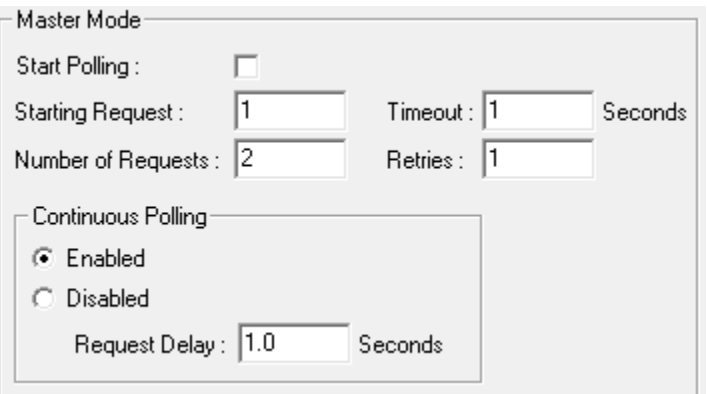

#### **Figure 5 - Modbus Master**

# <span id="page-9-2"></span>**3 Capturing Surface Velocity on Plunger Arrival**

When Sasquatch is continuously powered it will monitor the plunger when it is rising and falling at the surface. Sasquatch can report a velocity in each case. Sasquatch can also measure plunger

velocity when the plunger is bouncing at the surface, depending on well conditions. Production Manager Surface Controls (PMSC) Action Blocks will be used to record the plunger velocity associated with when it first arrives at the surface.

### **3.1 PMSC Action Blocks**

The Action Blocks (AB) should be configured to record the Modbus registers when both the following conditions are met:

- 1. The PMWO program is in the Lifting portion of the Cycle
- 2. Sasquatch sensor closes the switch

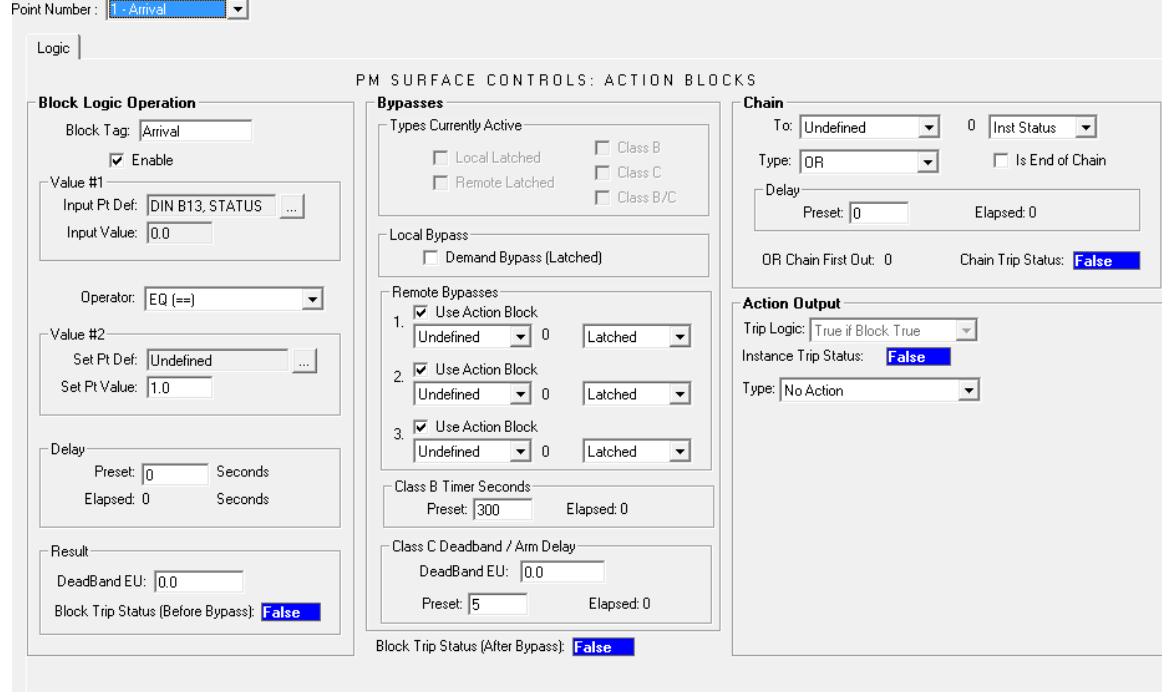

<span id="page-10-0"></span>**Figure 6 - Plunger Arrival Action Block**

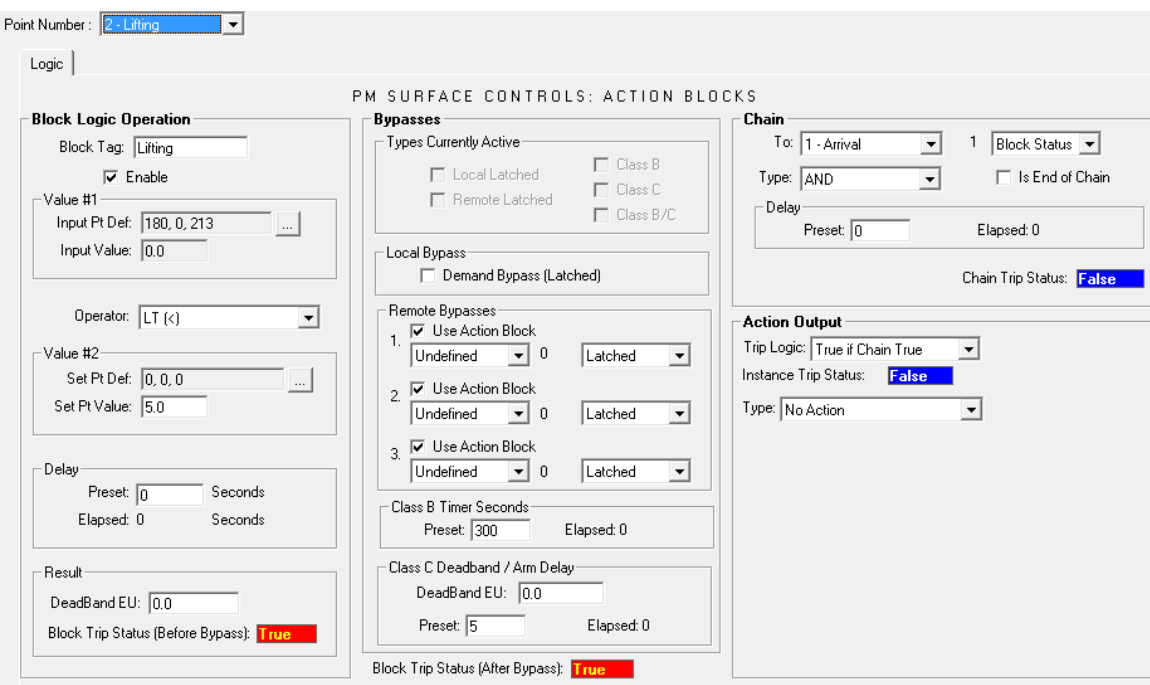

**Figure 7 - Lifting Action Block**

<span id="page-11-0"></span>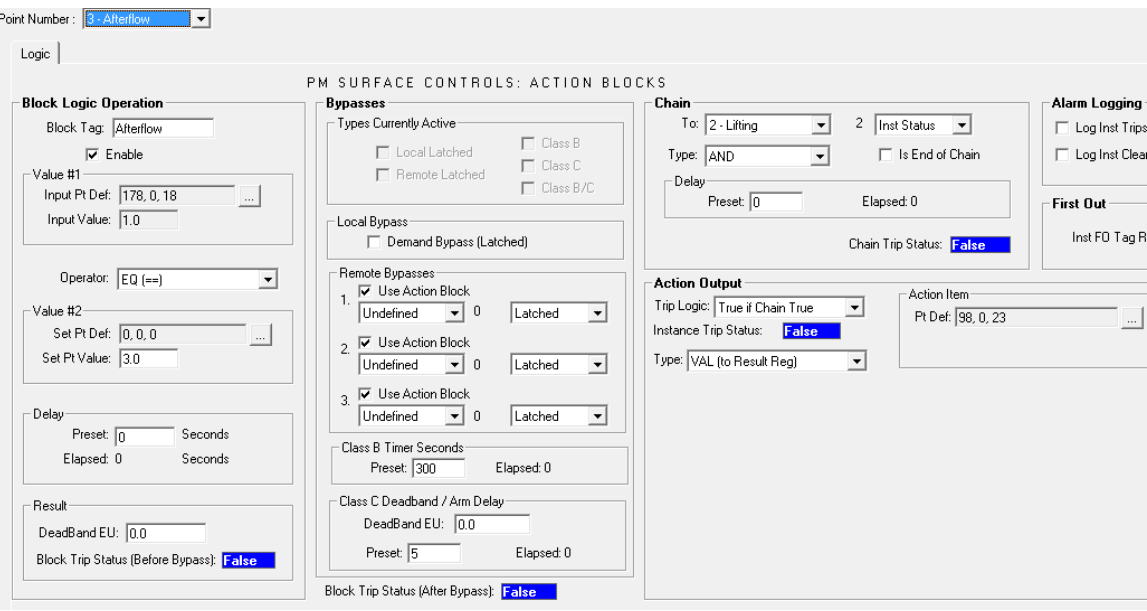

<span id="page-11-1"></span>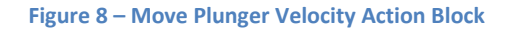

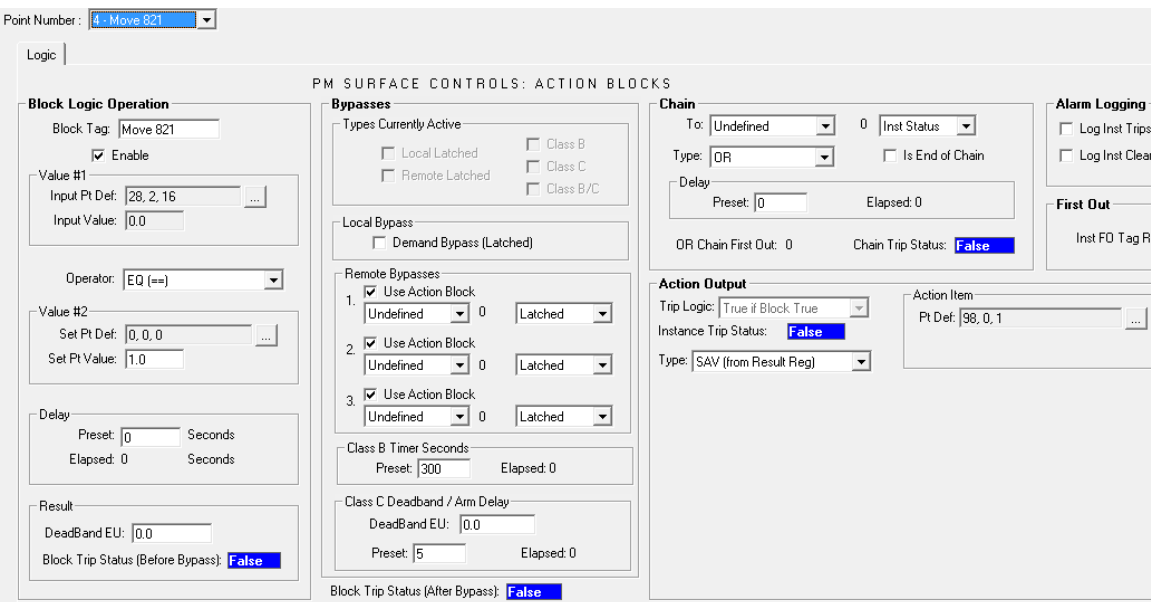

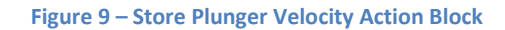

<span id="page-12-0"></span>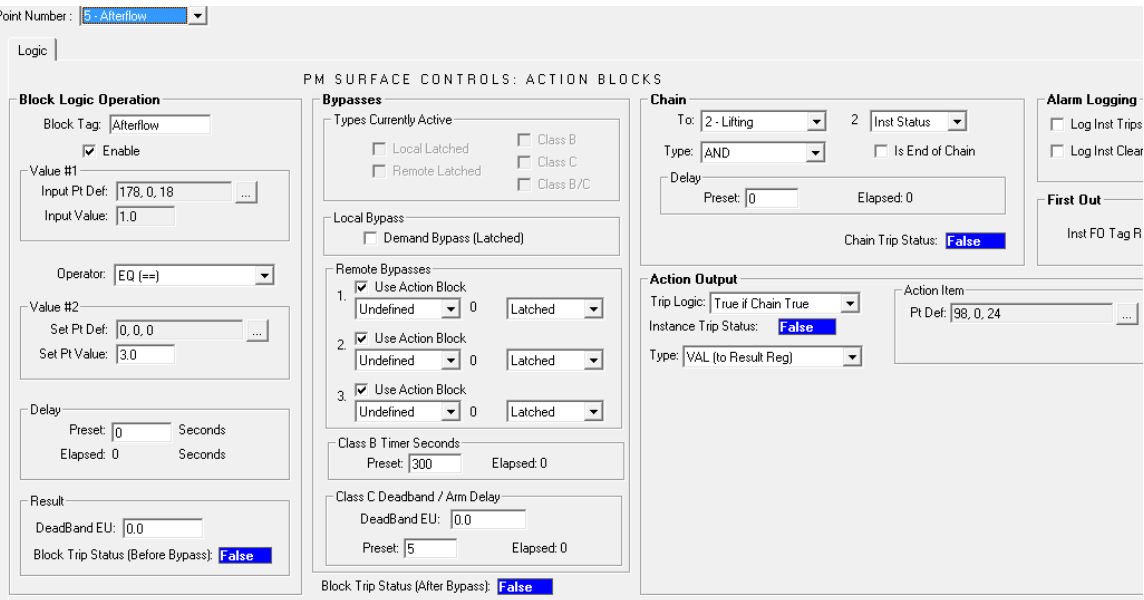

<span id="page-12-1"></span>**Figure 10 - Move Velocity Confidence Code Action Block**

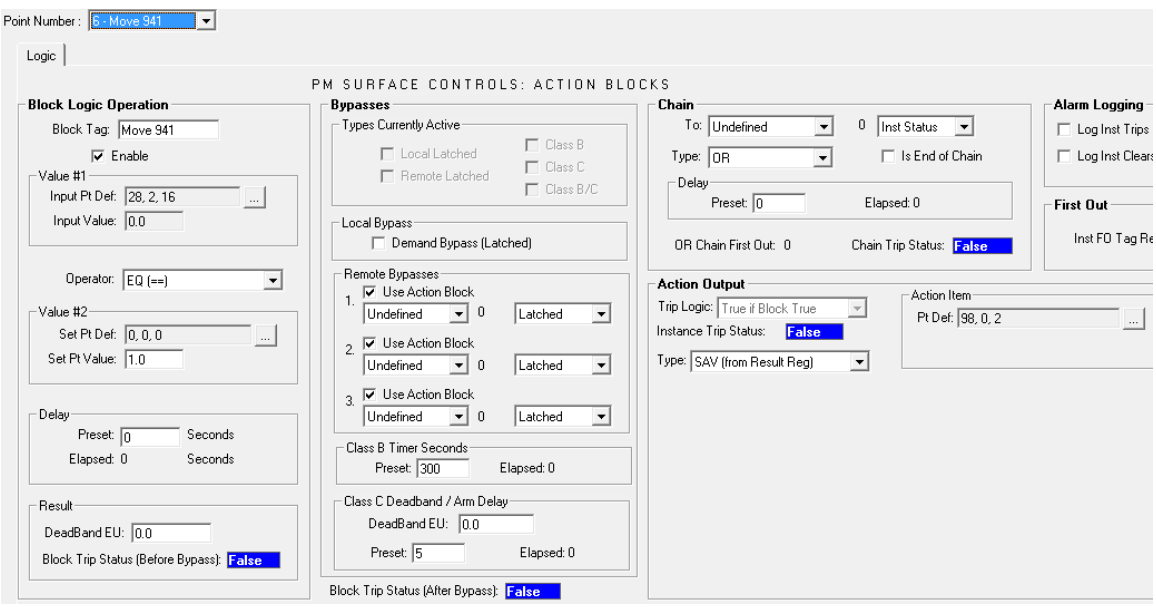

**Figure 11 - Store Velocity Confidence Code Action Block**

# <span id="page-13-0"></span>**3.2 Adding Surface Velocity to Cycle Logs (PMWO version 4.03 and newer)**

From PMWO version 4.03 and onwards users can store custom values in the Cycle Log. For those on older versions of PMWO the surface velocity can be stored to history instead. Refer to sectio[n 0.](#page-14-1)

Cycle Settings are in the PMWO Config display #80, under the General tab.

| <b>Cycle Settings</b> |                |
|-----------------------|----------------|
| Cycle Begins With:    | © Open ⊙ Close |
| User Log Value 1:     | [183, 0, 104]  |
| User Log Value 2:     | 183, 0, 105    |

**Figure 12 - Add User Values To Cycle Logs**

<span id="page-13-2"></span><span id="page-13-1"></span>User logged values are in the PMWO Units display #79, under the Cycle Logs tab.

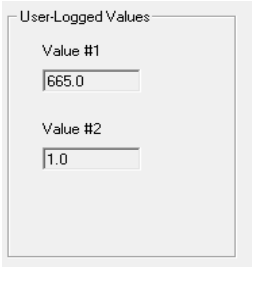

**Figure 13 - User Logged Values**

# **3.3 Adding Surface Velocity to History (PMWO version pre 4.03)**

To write the surface velocity and velocity calculation code to history add the following two points.

<span id="page-14-1"></span><span id="page-14-0"></span>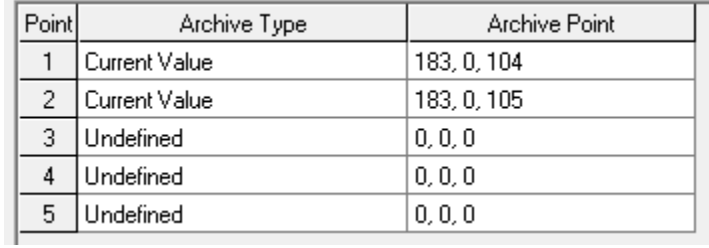

**Figure 14 - Archive Surface Velocity**